# **4. Passo a passo por operação: Solicitação para Beneficiário não Internado**

- **Esta opção visa substituir o preenchimento manual da Guia** de papel visto que o pedido médico será registrado direto no sistema de Autorização da Cooperativa que, por sua vez, ficará disponível para Execução pela rede Credenciada (quando autorizado).
- O pedido médico pode ser registrado a partir de uma Consulta autorizada nos últimos 30 dias, veja detalhes no tópico:

Solicitação -> a partir da Consulta autorizada (Finalizadas)

 O pedido médico também pode ser desvinculado de uma Consulta, veja detalhes no tópico:

Solicitação AVULSA -> de SP/SADT e de INTERNAÇÃO

Para impressão e reimpressão da Solicitação seguir as orientações descritas no tópico:

Impressão da Solicitação imediata ao seu cadastro

 Para visualizar e até cancelar as solicitações registradas, ver detalhes no tópico: Acompanhamento e/ou Cancelamento de Solicitações registradas para Beneficiário não Internado,

- **Solicitação –> a partir da Consulta AUTORIZADA (Finalizada)** 
	- Utilizar essa opção quando a Solicitação de procedimentos for realizada no dia da Consulta, ou até 30 dias após. Caso contrário, utilizar a opção de Menu: Solicitação SP/SADT (avulsa) ou Solicitação de INTERNAÇÃO (avulsa).
	- **Utilizar apenas para beneficiário não internado.** Caso o beneficiário já esteja internado, a solicitação deve acontecer a partir da Guia de Internação, com o Login do Hospital.
	- Se a Consulta estiver EM AUDITORIA ou NEGADA, registrar a SOLICITAÇÃO através das opções: Solicitação de SP/SADT (avulsa) e Solicitação de Internação (avulsa).

- No módulo de CONSULTAS, clique em Consultas FINALIZADAS, localize o Beneficiário,

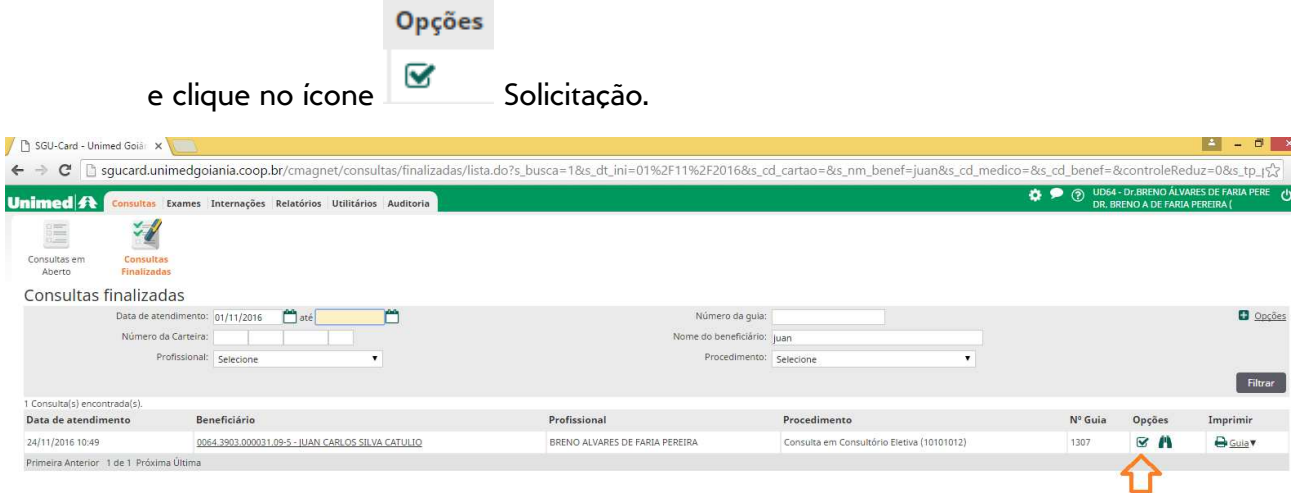

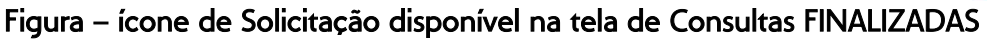

√ Selecione o Tipo de Solicitação, Exames ou Internações, clicando na imagem correspondente. O detalhamento sobre o preenchimento do formulário (tela) está descrito a seguir nos tópicos: Tela de Solicitação de EXAMES e Tela de Solicitação de INTERNAÇÃO.

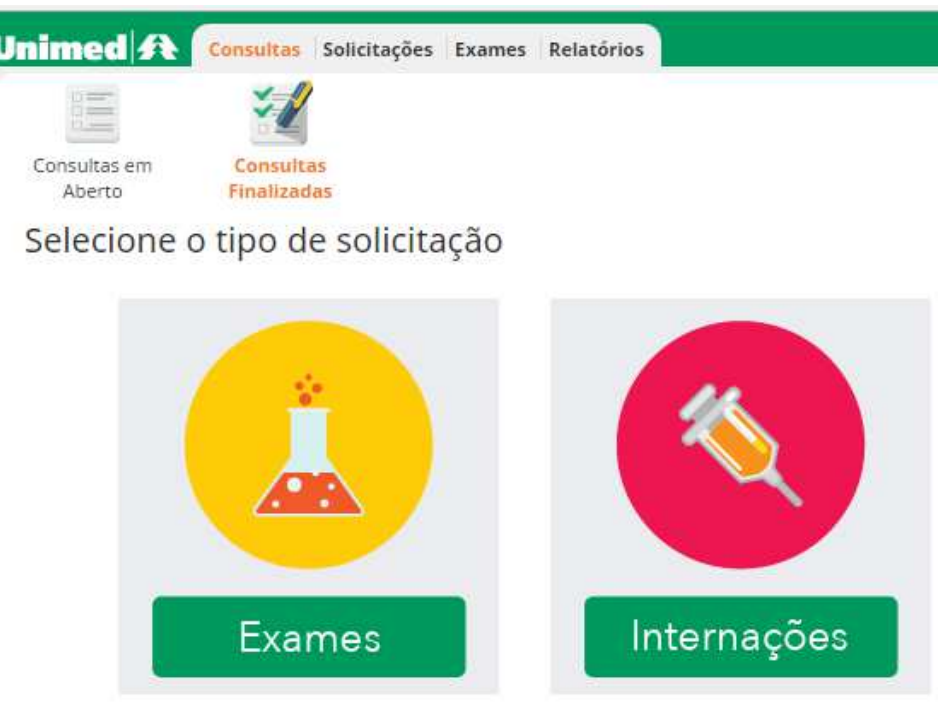

Gique aqui para re-imprimir guias de solicitações anteriores.

ī

#### Figura – Selecione o tipo de solicitação

As solicitações registradas a partir da Guia de Consulta, podem ser visualizadas e até

canceladas, através da tela de Acompanhamento das Solicitações, ícone **binóculo**. Ver detalhes no tópico: Passo a passo por operação: Acompanhamento e/ou Cancelamento de Solicitações registradas para Beneficiário.

As Guias solicitadas, podem ser reimpressas, através desta tela Selecione o tipo de solicitação, clique no link " $\bigoplus$  Clique aqui para re-imprimir quias de solicitações anteriores.".

Obs.: Todas as opções de impressão estão descritas no tópico Impressão da Solicitação.

# **Tela de Solicitação de EXAMES**

- O Sistema irá gerar as Guias, agrupando os Procedimentos solicitados conforme execução pelo Prestador.
- Registrar em Guias separadas quando for um procedimento envolvendo OPME ou Medicamentos, Tratamento de Quimioterapia, medicamentos para tratamento antineoplásico domiciliar de uso oral, prescrição de Medicamentos avulsos fornecidos pela Unimed Goiânia, fornecimento de equipamentos coletores e adjuvantes para colostomia, etc.

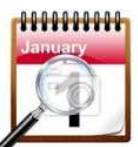

**Solicitações para execuções futuras** (no prazo superior a 60 dias e inferior a 180 dias) também podem ser registradas no sistema, porém, separadas das demais que devem ter a realização imediata ou nos próximos 60 dias.

Sugerimos o uso do campo de "Observação / Justificativa" da Guia para informar ao Beneficiário quando deverá ser realizada, pois, o conteúdo é impresso no "Lembrete da Solicitação" e na "Guia TISS". Porém, o Beneficiário terá que revalidar a Senha se a realização dos exames for após 60 dias da data da solicitação, através dos seguintes canais:

- Portal www.unimedgoiania.coop.br, opção "Autorização" / Beneficiário.
- $\triangleright$  Central de Teleatendimento.

Manual – Sistema Autorizador Elaborado por: TI da Unimed Goiânia - Última atualização: 24/04/2017

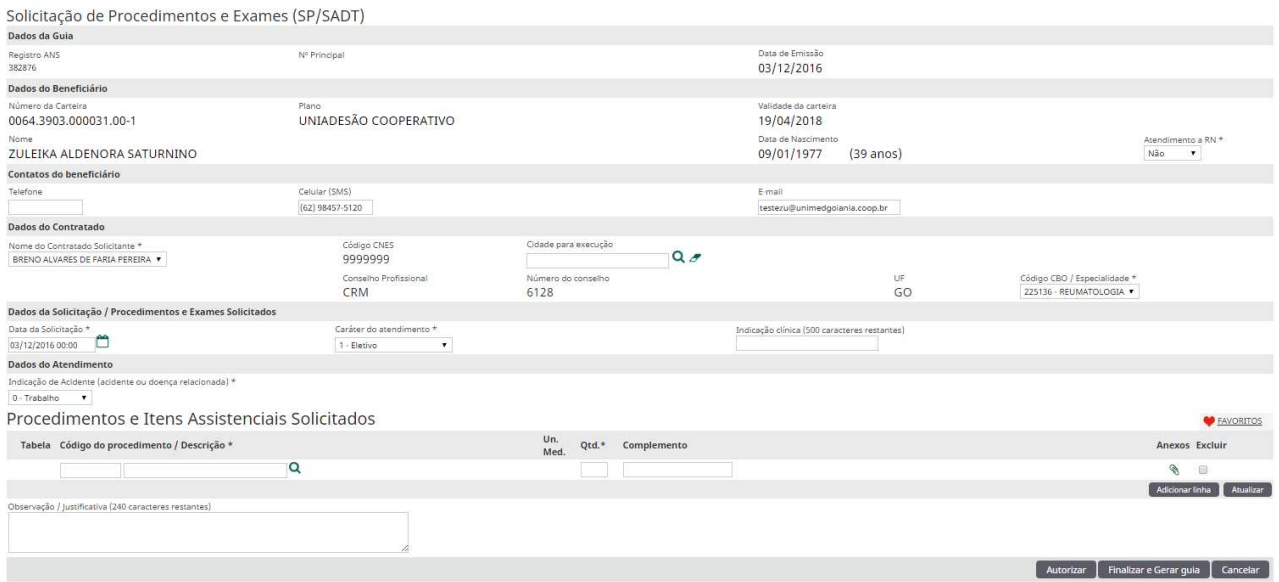

Figura - Tela de Solicitação de EXAMES (SP/SADT)

- **✓** Os campos de preenchimento obrigatório estão sinalizados com um asterisco.
	- o Indicação Clínica: deve ser preenchida obrigatoriamente no caso de pequena cirurgia, terapia, alta complexidade e procedimentos com diretriz de utilização, conforme exigências da ANS, porém, a Unimed Goiânia solicita que sempre seja informada para melhor avaliação da auditoria.
- Alguns campos são preenchidos com os dados da Solicitação de autorização da Consulta, porém, é possível alterar o conteúdo na Solicitação, tais como:
	- o Atendimento a RN \*
	- o Contatos do beneficiário
	- o Código CBO / Especialidade\*
	- o Indicação de Acidente (acidente ou doença relacionada) \*

# - Em Procedimentos e Itens Assistenciais Solicitados:

- o Ícone **FAVORITOS V** *EAVORITOS*, o Sistema apresenta lista de até 25 códigos mais solicitados pelo médico.
	- É possível ordenar o resultado por Nome e Quantidade (solicitada).
	- **EXPLES** Clique sobre o Código do Procedimento para que o mesmo seja inserido na solicitação, podendo selecionar mais de um código sequencialmente. Quando concluir a seleção dos códigos, clique no X para fechar a tela.

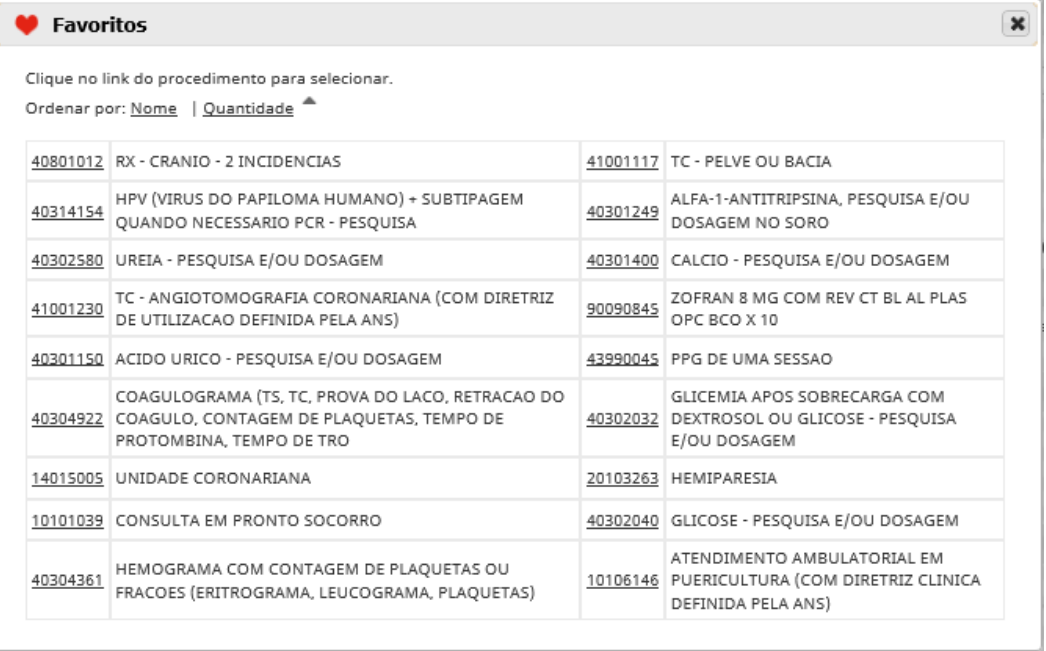

- o Pesquisa dinâmica pela Descrição do Procedimento o Sistema apresenta uma lista dinâmica à medida em que a descrição é informada.
	- A pesquisa pode ser pelo nome Usual ou sinonímia do procedimento para facilitar sua localização. Caso tenha sugestões, contatar DRC através (62) 3216-8306 ou por e-mail cooperados@unimedgoiania.coop.br.
	- Ao selecionar um Procedimento, o Sistema preenche o campo Qtd.\* 1 (se houver necessidade de outra quantidade o solicitante pode alterar para a quantidade desejada).
	- Para EXCLUIR um código já inserido na solicitação, selecione o Item e clique em ATUALIZAR.

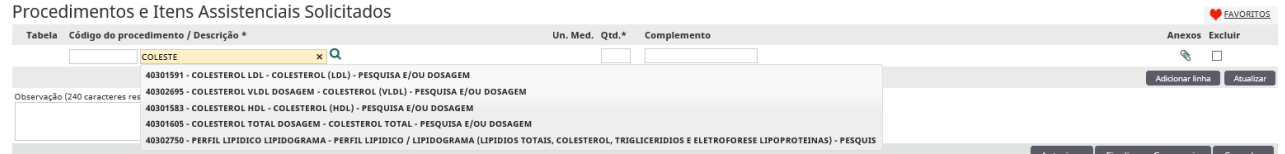

Figura – Procedimentos e Itens Assistenciais Solicitados

- o O Sistema também informará quando o Procedimento foi solicitado ou realizado pela última vez. Assim, caso a repetição do Procedimento seja desnecessária, o EXCLUA-O da solicitação, antes de Gravar a Guia. Exemplo:
	- "O procedimento 40302032 foi SOLICITADO pela última vez em 24/11/2016."
	- "O procedimento 40304361 foi REALIZADO pela última vez em 24/11/2016."

Caso a repetição seja necessária, o solicitante deve justificar no campo "Indicação Clínica" para que seja avaliado pela Auditoria da Unimed Goiânia.

- o O Sistema também poderá apresentar a mensagem: "Código indisponível para esta solicitação!" ou "Procedimento inexistente", nas seguintes situações:
	- Se o código não requer autorização prévia da Unimed Goiânia para utilização.
	- Se o código não existe, está incorreto ou foi excluído da tabela.

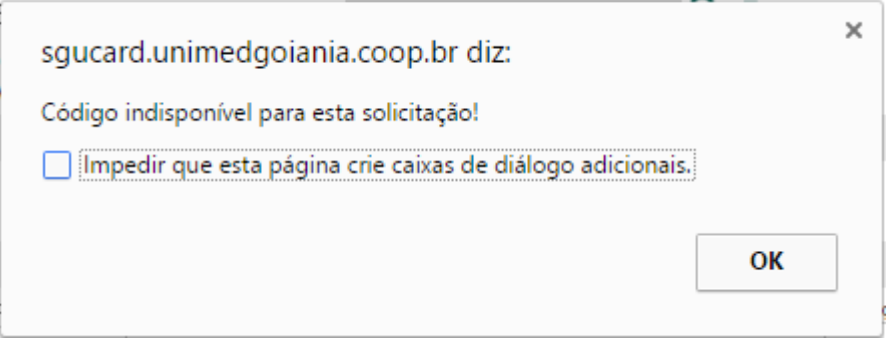

Figura – mensagem quando o código está indisponível

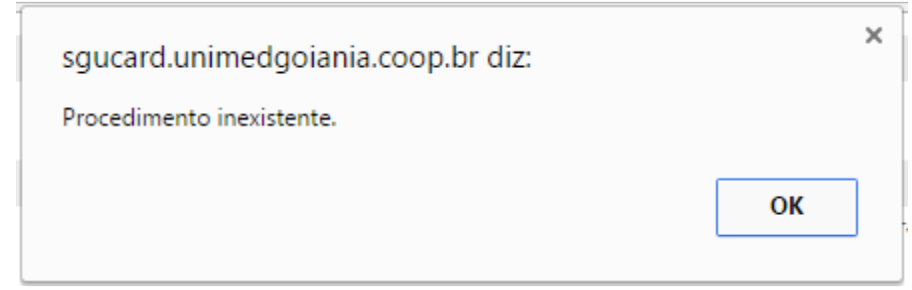

Figura – mensagem quando código não existe

o Complemento do Procedimento - utilizar este campo quando na descrição do procedimento não especificar o que deve ser investigado, avaliado ou tratado. Exemplo: pé direito; punho esquerdo. Obs.: esses dados são impressos e visualizados no momento da execução pelo Prestador.

#### Manual – Sistema Autorizador Elaborado por: TI da Unimed Goiânia - Última atualização: 24/04/2017

#### Anexos

- o Anexos do Procedimento  $\bullet$  utilizar quando for requerido pela Auditoria da Unimed Goiânia.
	- **Utilize o campo "Descrição"** da tela Anexar Arquivos, para identificar o arquivo que está sendo anexado.
	- É possível vincular mais de um arquivo, observando o formato e tamanho máximo descritos em tela.
	- Também é possível EXCLUIR um arquivo já anexado.
	- Na tela Visualiza Solicitações e Anexos, é possível visualizar e inserir novos documentos/arquivos na Guia solicitada. Ver detalhes no tópico: **Envio de** Documentos para Auditoria da Solicitação

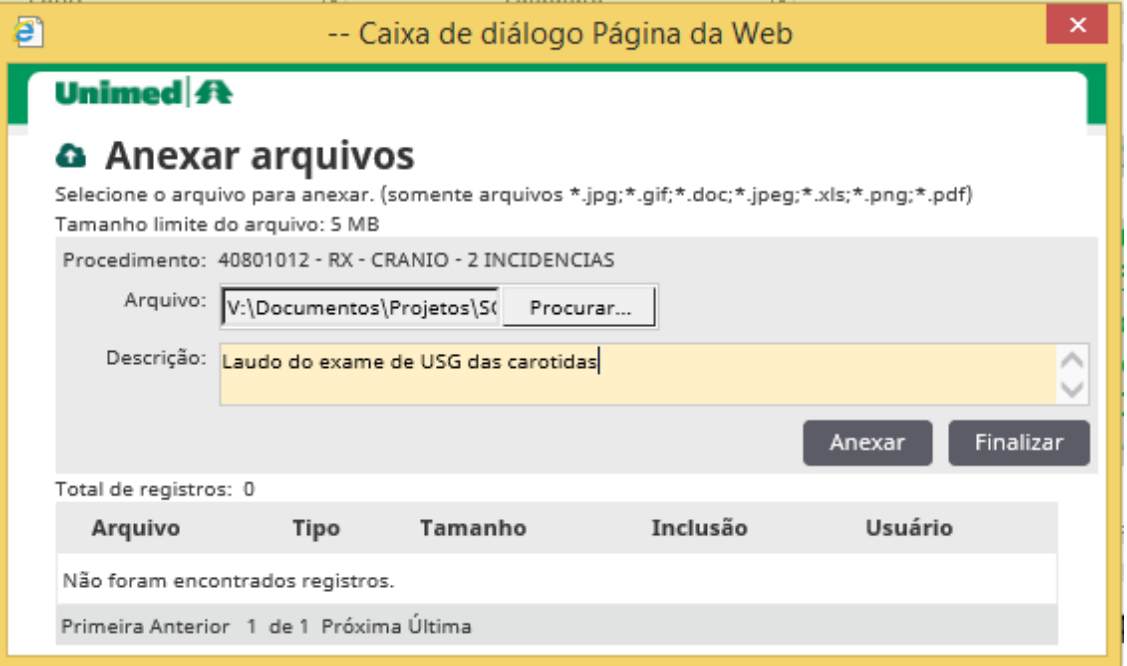

Figura – tela Anexar arquivos na solicitação

- Em Procedimentos e Itens Assistenciais Solicitados com ANEXO de Quimioterapia:
	- o Ao informar um código de Medicamento classificado como quimioterapia, o sistema exibe os campos adicionais para o Item: "Data Prevista", "Via Adm". e "Freq.".

| Procedimentos e Itens Assistenciais Solicitados |          |                                             |             |      |                             |                      |                        |       |                | <b>EAVORITOS</b> |
|-------------------------------------------------|----------|---------------------------------------------|-------------|------|-----------------------------|----------------------|------------------------|-------|----------------|------------------|
|                                                 |          | Tabela Código do procedimento / Descrição * | Un.<br>Med. | Otd. | Complemento                 |                      |                        |       | Anexos Excluir |                  |
|                                                 | 20104243 | TERAPIA ONCOLOGICA COM ALTAS DOSES - Q      | UNI         |      | codigo pode ficar disponive |                      |                        |       | G.             |                  |
|                                                 | 94314799 | TECNOMET 2,5 MG COM CT BL AL PLAS AME O     | <b>UNI</b>  |      |                             | <b>Data Prevista</b> | Via Adm *<br>Selecione | Freq. | H.             |                  |

Figura – solicitação de medicamento para tratamento quimioterápico

- **Dbs.1:** O Anexo de Quimioterapia é apresentado somente quando o Procedimento de Quimioterapia (honorário) é informado concomitantemente com algum medicamento quimioterápico na Guia.
- Obs.2: Caso seja informado um Medicamento classificado como Quimioterápico, para **tratamento de outras patologias**, o Sistema apresentará a mensagem abaixo para confirmação da solicitação:

# "Esta solicitação será para utilização de tratamento quimioterápico? Informe SIM -> para voltar na tela de Solicitação, ou NÃO -> para gravar e gerar a guia com os itens informados."

 Obs.3: Medicamentos e materiais "comuns" não estão disponíveis para inserir na solicitação, porque não precisam de autorização prévia da Unimed. Caso seja selecionado/informado, o Sistema apresentará a mensagem "Código indisponível para esta solicitação!", conforme abaixo:

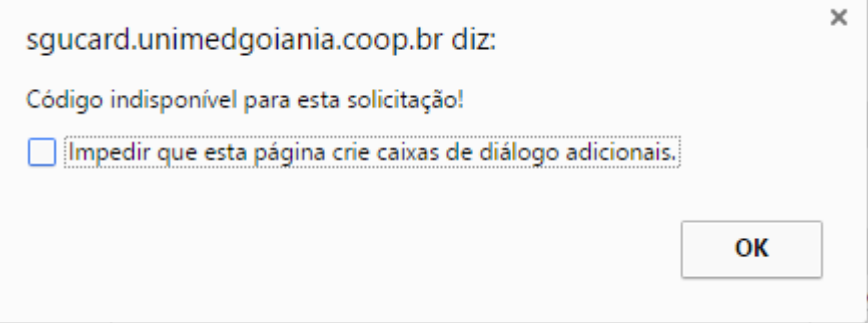

Figura – mensagem quando o código está indisponível

- o Ao informar um Procedimento de Quimioterapia (honorário), concomitantemente com algum medicamento quimioterápico, o Sistema exibe campos adicionais referente ao respectivo ANEXO de Solicitação de Quimioterapia (padrão TISS).
	- Em "Contatos do Profissional Solicitante", os campos "Telefone" e "E-mail" são preenchidos automaticamente conforme cadastro do Cooperado(a) na Unimed Goiânia, porém, permite alteração, sendo aplicada somente para a solicitação atual.

Obs.: Caso queira alterar esses dados em seu cadastro, contatar o Departamento de Relacionamento com o Cooperado – DRC da Unimed Goiânia.

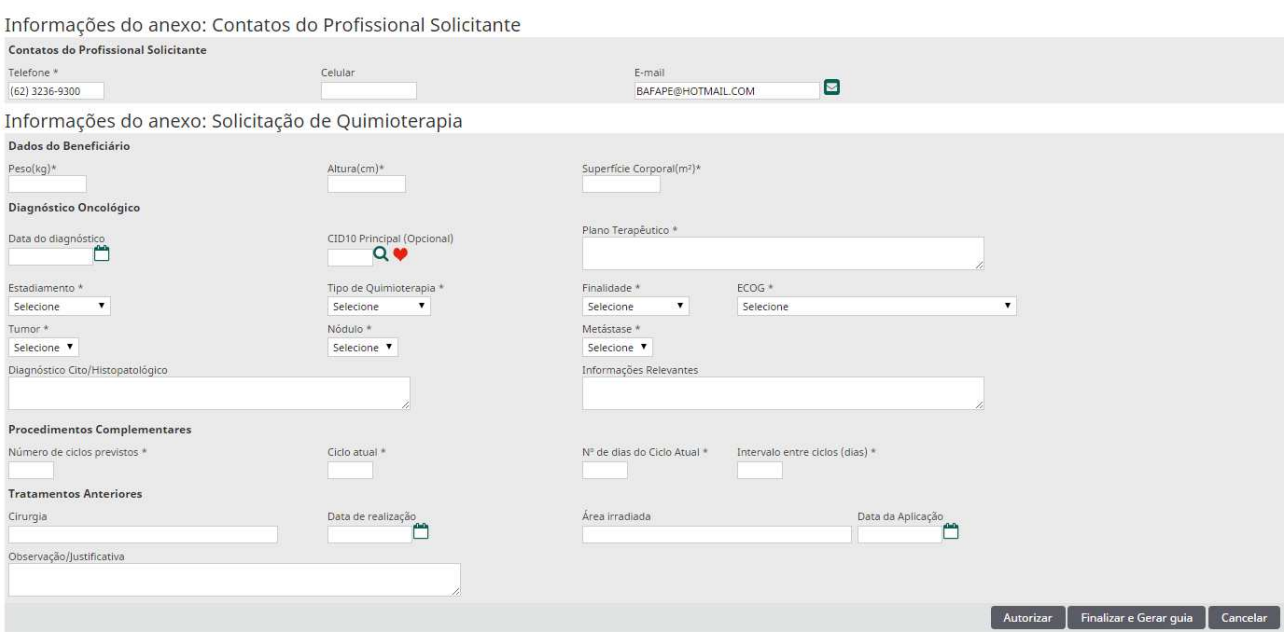

Figura – tela do ANEXO de Solicitação de QUIMIOTERAPIA

# - Em Procedimentos e Itens Assistenciais Solicitados com ANEXO de Radioterapia:

o Ao informar um Procedimento de Radioterapia (honorário), o Sistema exibe campos adicionais referente ao respectivo ANEXO de Solicitação de Radioterapia (padrão TISS) para que sejam informados pelo médico solicitante.

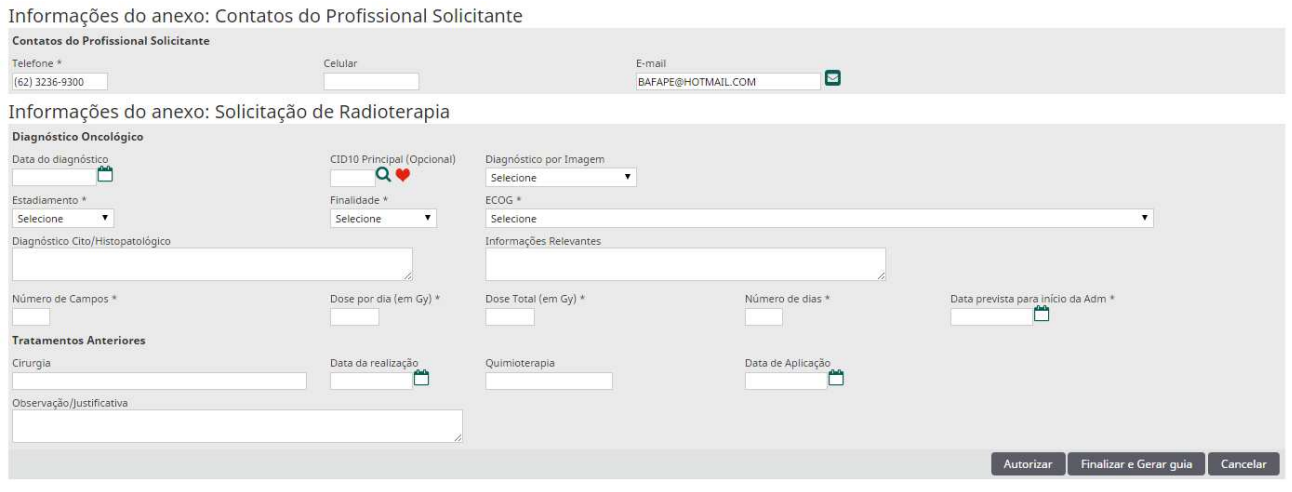

Figura – tela do ANEXO de Solicitação de RADIOTERAPIA

# - Em Procedimentos e Itens Assistenciais Solicitados com ANEXO de OPME:

o Ao informar um código de OPME, o Sistema exibe alguns campos adicionais para o Item, tais como: Nr. Ordem Preferência; Registro Anvisa; Ref. Mat. Fabricante; N° Auto Funcionamento.

> Obs.1: Esses campos adicionais são preenchidos pelo sistema ao informar o Código do OPME.

> Obs.2: Quando um código de OPME não for localizado após pesquisas, descrever no campo de "Observação/Justificativa" da Guia, e ANEXAR relatório para que seja avaliado pela Auditoria da Unimed Goiânia. Ver detalhes no tópico: Envio de Documentos para Auditoria da Solicitação

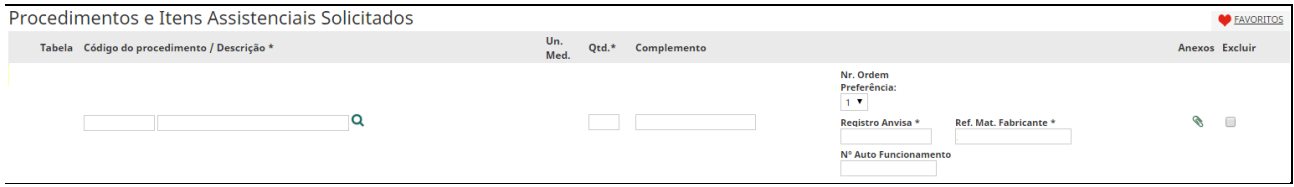

Figura – Item solicitado de OPME

o Ao informar um código de OPME, o Sistema exibe campos adicionais referente ao respectivo ANEXO de Solicitação de OPME (padrão TISS) para que sejam informados pelo médico solicitante.

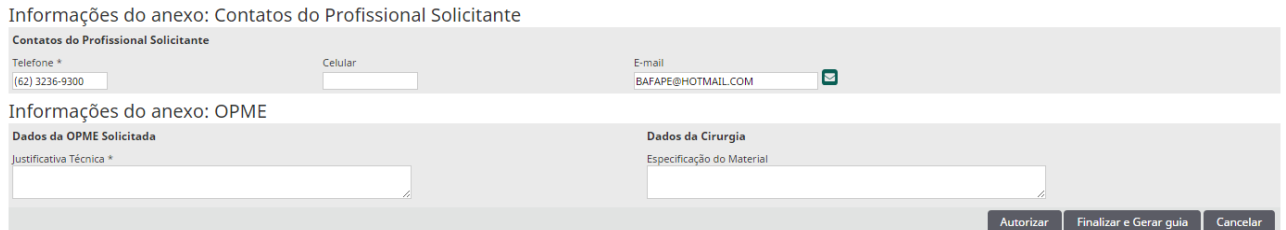

Figura - ANEXO de Solicitação de OPME

- Observação / Justificativa da Guia: utilizar quando julgar necessário, e preferencialmente nas situações abaixo:

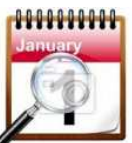

Nas solicitações para execuções futuras (acima de 60 dias)!

- **Quando o Sistema apresentar a MENSAGEM: "Justificar no campo** 'Observação/Justificativa' a repetição do procedimento para avaliação da Unimed".
- As ações disponíveis na tela através dos botões "AUTORIZAR", "FINALIZAR E GERAR GUIA" ou "CANCELAR", estão descritas abaixo:
	- o AUTORIZAR ao clicar, o Sistema apenas valida os dados informados e NÃO grava a solicitação.
		- O sistema pode apresentar MENSAGENS informativas (descritas em caixa alta) e MENSAGENS que impedem a gravação da Guia (descritas no botão "FINALIZAR E GERAR GUIA").
	- o FINALIZAR E GERAR GUIA ao clicar, o Sistema grava a solicitação e gera as Guias.
		- Caso exista algum impedimento para que a Guia seja gravada, o Sistema apresenta o(s) motivo(s) no cabeçalho da Guia, ou acima do Procedimento/Item relacionado. Além disso, a borda do campo relacionado fica na cor VERMELHA.

Exemplo 1: motivo no cabeçalho da Guia O valor do campo Atendimento a RN é obrigatório. Dados da Guia Registro ANS

382876

Exemplo 2: motivo acima do código do Procedimento/Item

Procedimentos e Itens Assistenciais Solicitados

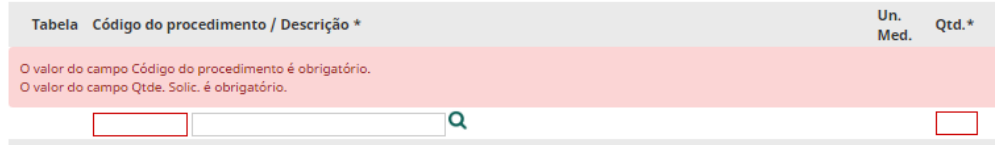

o CANCELAR – ao clicar aqui o Sistema fecha a tela e não grava os dados informados.

- Ao finalizar o cadastro da Solicitação, o Sistema apresenta as Guias geradas na tela Lista de guias de solicitação do atendimento.

o Para impressão da solicitação, verifique detalhes no tópico Impressão da Solicitação imediata ao cadastro.<br>Lista de quias de solicitação do atendimento

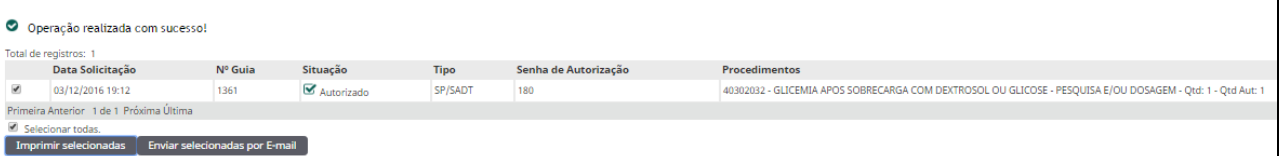

Figura - Lista de guias de solicitação do atendimento

# **Tela de Solicitação de INTERNAÇÃO (inicial)**

- **Todos os Procedimentos, OPME para** internação devem ser solicitados no mesmo instante.
- Se após o registro da solicitação identificar que a solicitação ficou incompleta, o Solicitante deve cancelar a solicitação "incompleta", e registrar uma nova solicitação.
- Caso o beneficiário já esteja internado a solicitação de complementos ou prorrogação da internação deve acontecer a partir da Guia de Internação, com o Usuário/Login do Hospital.

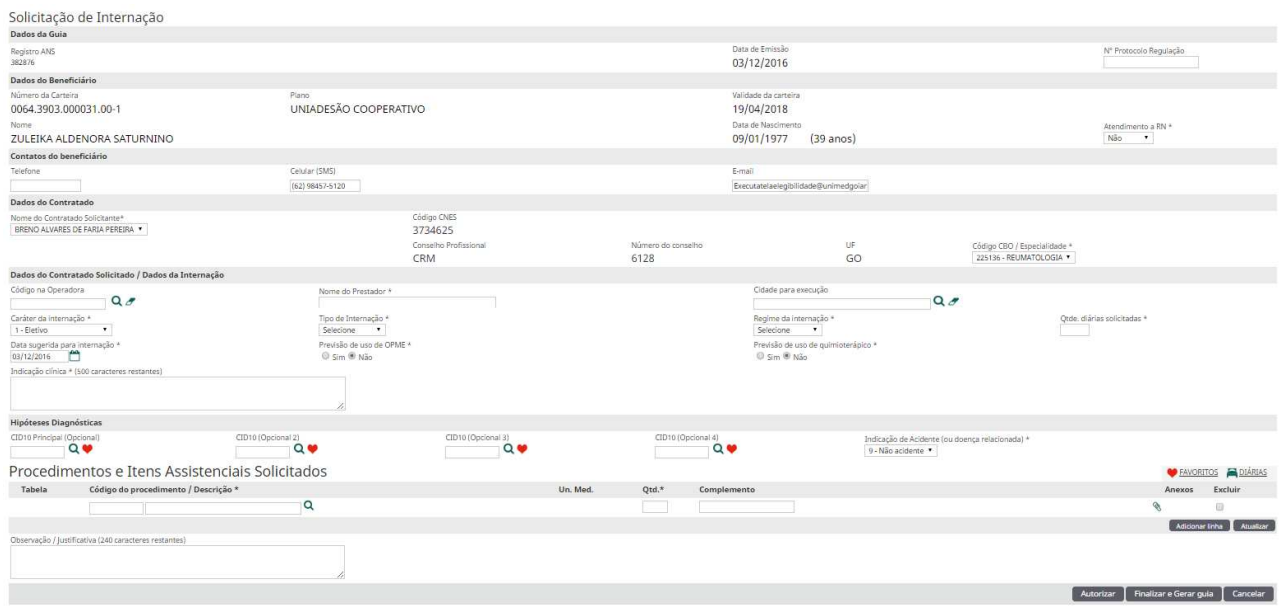

Figura - Tela de Solicitação de INTERNAÇÃO

- **✓** Os campos de preenchimento obrigatório estão sinalizados com um asterisco.
- Alguns campos e funcionalidades da tela de Solicitação de Internação são comuns com a tela de Solicitação de Exames, portanto, não serão descritos a seguir. Ver detalhes no tópico: Tela de Solicitação de EXAMES

# - Em Dados do Contratado Solicitado / Dados da Internação:

- o No campo Nome do Prestador\*, é possível digitar livremente o nome do Hospital sugerido para internação do beneficiário.
- o Porém, ao lado do campo Código na Operadora, existe a opção de pesquisa Q caso queira pesquisar e selecionar o hospital desejado.

CID10 Principal (Opcional)

← Em Hipóteses Diagnósticas,

Q verticas de pesquisa Q, para pesquisar ou confirmar o CID10 informado. E ainda existe o ícone FAVORITOS , onde o Sistema apresenta uma lista dos CID10 mais utilizados pelo médico.

o Ao clicar no ícone Q Localizar, é possível pesquisar por Código do CID10 ou Descrição do CID10.

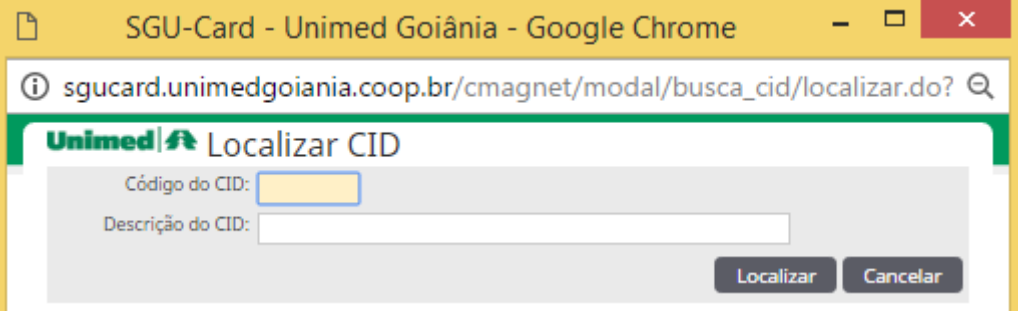

o Confirme a descrição do CID10 digitado na tela principal, ao clicar no ícone Q Localizar.

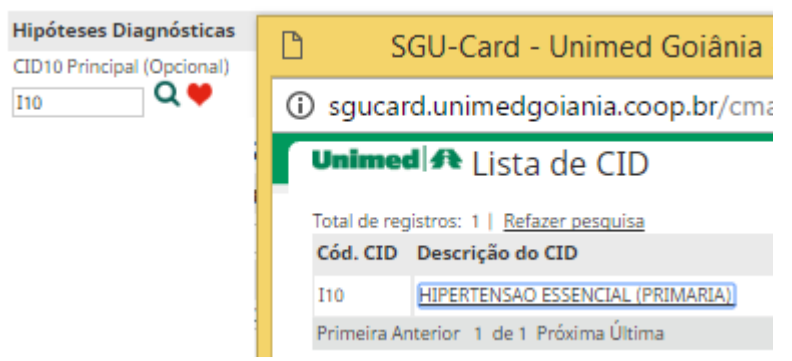

- o Caso seja informado um CID10 inválido, o Sistema apaga o conteúdo informado e apresenta o texto: "CID10 inexistente! Utilize a lupa para pesquisa ou Favoritos."
- $\checkmark$  (cone DIÁRIAS  $\Box$ <sup>DIARIAS</sup>, o Sistema apresenta a lista dos códigos de diárias. Selecione a opção conforme contrato do Beneficiário com a Unimed, quando a internação for em quarto (privativo ou coletivo). Essa informação é impressa no Cartão Magnético do beneficiário.
- Ao finalizar o cadastro da Solicitação, o Sistema apresenta as Guias geradas na tela Lista de guias de solicitação do atendimento. Ver detalhes no tópico Impressão da Solicitação imediata ao cadastro.

| Lista de quias de solicitação do atendimento                                 |                         |         |            |             |                      |                                                                                                    |  |  |
|------------------------------------------------------------------------------|-------------------------|---------|------------|-------------|----------------------|----------------------------------------------------------------------------------------------------|--|--|
| O Operação realizada com sucesso!                                            |                         |         |            |             |                      |                                                                                                    |  |  |
| Total de registros: 1                                                        |                         |         |            |             |                      |                                                                                                    |  |  |
|                                                                              | <b>Data Solicitação</b> | Nº Guia | Situação   | <b>Tipo</b> | Senha de Autorização | <b>Procedimentos</b>                                                                                       |  |  |
| $\overline{\mathcal{L}}$                                                     | 03/12/2016 19:12        | 1361    | Autorizado | SP/SADT     | 180                  | 40302032 - GLICEMIA APOS SOBRECARGA COM DEXTROSOL OU GLICOSE - PESOUISA E/OU DOSAGEM - Otd: 1 - Otd Aut: 1 |  |  |
| Primeira Anterior 1 de 1 Próxima Última                                      |                         |         |            |             |                      |                                                                                                    |  |  |
| Selecionar todas.<br>Imprimir selecionadas<br>Enviar selecionadas por E-mail |                         |         |            |             |                      |                                                                                                    |  |  |

Figura - Lista de guias de solicitação do atendimento

# **Solicitação AVULSA -> de SP/SADT e de INTERNAÇÃO**

- √ Na tela de Solicitação AVULSA, seja de SP/SADT ou da INTERNAÇÃO inicial, é possível:
	- o Visualizar as solicitações "avulsas" registradas sem o vínculo com alguma Consulta realizada recentemente em Consultório.
	- o Reimprimir a solicitação cadastrada a qualquer momento, através do ícone Opções

₿ IMPRESSORA, na coluna Opções.

- o Cancelar uma solicitação "avulsa", através do botão: , desde que o Beneficiário não tenha realizado o serviço, e nem esteja negada pela Unimed.
- Para solicitação de SP/SADT (avulsa), acesse o módulo de SOLICITAÇÃO, opção:

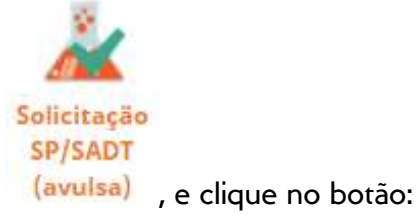

 $+$  Novo Exame Avulso

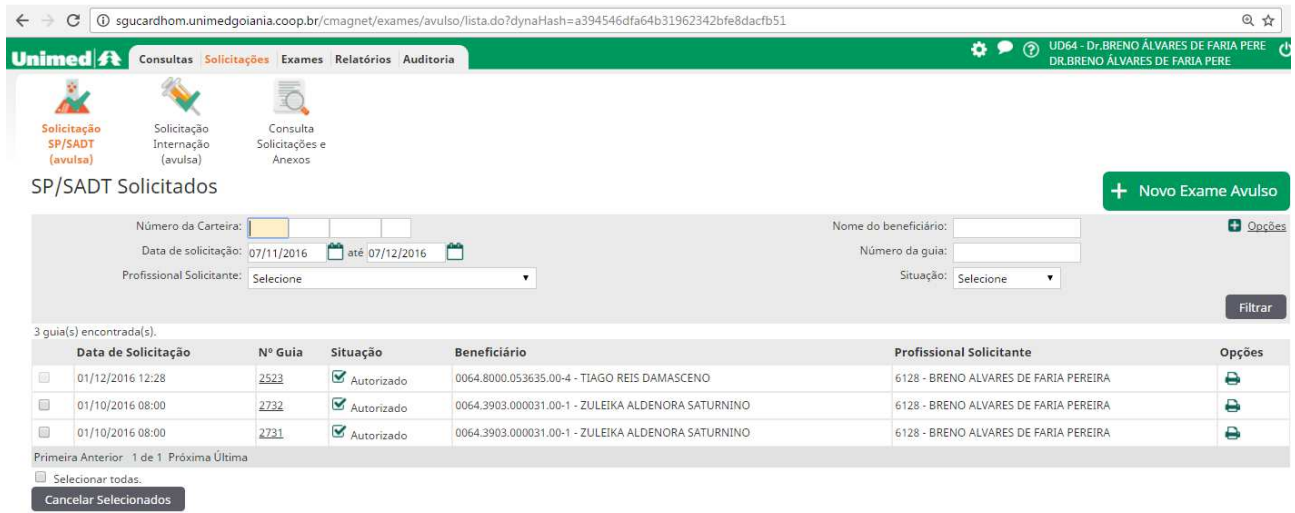

Figura – Tela de SP/SADT Solicitados (avulsa)

- Para solicitação de INTERNAÇÃO (avulsa), acesse o módulo de SOLICITAÇÃO, opção

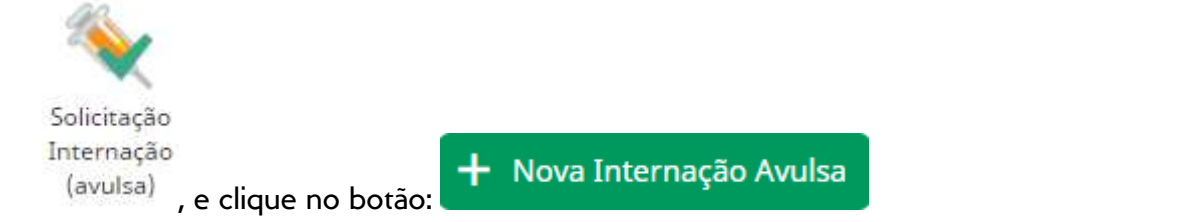

| Unimed A                        |                                         | Consultas Solicitações Exames Relatórios Auditoria |                                   |                                                          |                               | $\bullet$<br>$\odot$<br>۰             | UD64 - Dr.BRENO ÁLVARES DE FARIA PERE<br>DR.BRENO ÁLVARES DE FARIA PERE |
|---------------------------------|-----------------------------------------|----------------------------------------------------|-----------------------------------|----------------------------------------------------------|-------------------------------|---------------------------------------|-------------------------------------------------------------------------|
|                                 |                                         |                                                    |                                   |                                                          |                               |                                       |                                                                         |
| Solicitação<br>SP/SADT (avulsa) | Solicitação<br>Internação<br>(avulsa)   | Consulta<br>Solicitações e<br>Anexos               |                                   |                                                          |                               |                                       |                                                                         |
|                                 | Internações Solicitadas                 |                                                    |                                   |                                                          |                               |                                       | + Nova Internação Avulsa                                                |
|                                 | Número da Carteira:                     |                                                    |                                   |                                                          | Nome do beneficiário:         |                                       | <b>D</b> Opcões                                                         |
|                                 | Data de solicitação: 07/11/2016         |                                                    | até 07/12/2016<br>r <sup>on</sup> |                                                          | Número da quia (Solicitação): |                                       |                                                                         |
|                                 | Profissional Solicitante: Selecione     |                                                    |                                   | $\mathbf{v}$                                             | Situação: Selecione           | $\mathbf{v}$                          |                                                                         |
|                                 |                                         |                                                    |                                   |                                                          |                               |                                       | Filtrar                                                                 |
| 1 quia(s) encontrada(s).        |                                         |                                                    |                                   |                                                          |                               |                                       |                                                                         |
|                                 | Data de Solicitação                     | Nº Guia Solic.                                     | Situação                          | Beneficiário                                             |                               | <b>Profissional Solicitante</b>       | Opções                                                                  |
| 国<br>22/11/2016 09:15           |                                         | 1728                                               | $\blacktriangleright$ Executado   | 0064.3903.000342.00-7 - FERNANDO HENRIQUE DE LIMA CAMPOS |                               | 6128 - BRENO ALVARES DE FARIA PEREIRA | ₿                                                                       |
|                                 | Primeira Anterior 1 de 1 Próxima Última |                                                    |                                   |                                                          |                               |                                       |                                                                         |

Figura – Tela de Internações Solicitadas (avulsa)

- Identifique o Beneficiário, através do LEITOR DE CARTÃO ou manualmente. Ver detalhes no tópico Passo a passo por operação: Identificação do Beneficiário no Sistema Autorizador.
- √ Informe os dados da solicitação, conforme opção utilizada, ver detalhes no tópico: Tela de Solicitação de EXAMES ou Tela de Solicitação de INTERNAÇÃO.
- Ao finalizar o cadastro da Solicitação, o Sistema apresenta as Guias geradas, na tela Lista de guias de solicitação do atendimento. Para impressão da solicitação, verifique detalhes no tópico: Impressão da Solicitação imediata ao cadastro.

| Lista de quias de solicitação do atendimento                   |                          |         |            |             |                      |                                                                                                    |  |  |
|----------------------------------------------------------------|--------------------------|---------|------------|-------------|----------------------|----------------------------------------------------------------------------------------------------|--|--|
| O Operação realizada com sucesso!                              |                          |         |            |             |                      |                                                                                                    |  |  |
| Total de registros: 1                                          |                          |         |            |             |                      |                                                                                                    |  |  |
|                                                                | Data Solicitação         | Nº Guia | Situação   | <b>Tipo</b> | Senha de Autorização | <b>Procedimentos</b>                                                                                       |  |  |
| $\overline{\mathscr{L}}$                                       | 03/12/2016 19:12<br>1361 |         | Autorizado | SP/SADT     | 180                  | 40302032 - GLICEMIA APOS SOBRECARGA COM DEXTROSOL OU GLICOSE - PESQUISA E/OU DOSAGEM - Otd: 1 - Otd Aut: 1 |  |  |
| Primeira Anterior 1 de 1 Próxima Última                        |                          |         |            |             |                      |                                                                                                    |  |  |
| Selecionar todas.                                              |                          |         |            |             |                      |                                                                                                    |  |  |
| <b>Imprimir selecionadas</b><br>Enviar selecionadas por E-mail |                          |         |            |             |                      |                                                                                                    |  |  |

Figura - Lista de guias de solicitação do atendimento

### **Impressão da Solicitação (pedido médico eletrônico)**

- Opção Lembrete –> é sugerida para o processo de SOLICITAÇÃO de SP/SADT e INTERNAÇÃO. Todas as Guias geradas serão listadas em uma única página, contendo as informações necessárias para o Beneficiário escolher e agendar os serviços na rede credenciada.
- **•** Opção Padrão TISS -> fica disponível para seleção, ficando a critério do Solicitante a sua impressão.
- A reimpressão está disponível através das opções:
	- o Tela de Consultas Finalizadas, ícone **IMPRESSORA.**
	- o Tela de Consultas Finalizadas, ícone SOLICITAÇÃO (link: el Clique) aqui para re-imprimir guias de solicitações anteriores)
	- o Tela de Solicitação de SP/SADT  $(avulsa)$ , ícone  $\bigoplus$  IMPRESSORA.
	- o Tela de Solicitação de INTERNAÇÃO  $(avulsa)$ , ícone  $\bigoplus$  IMPRESSORA.
- Ver orientações gerais no tópico Impressão de documentos na SOLICITAÇÃO.
- Ao finalizar o cadastro da Solicitação, o Sistema apresenta as Guias geradas, na tela Lista de guias de solicitação do atendimento.

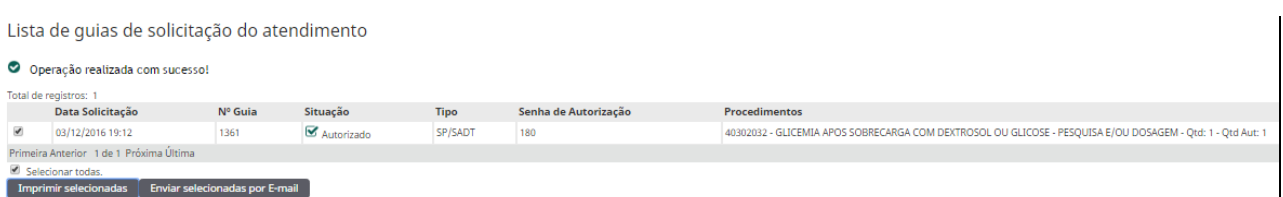

Figura - Lista de guias de solicitação do atendimento

- Clique em IMPRIMIR SELECIONADAS - o Sistema apresenta a opção LEMBRETE já marcada, quando for solicitação de SP/SADT. Clique em IMPRIMIR.

> Obs.: opção "Padrão TISS" gera no formulário da Guia de SP/SADT ou da Guia de Solicitação de Internação.

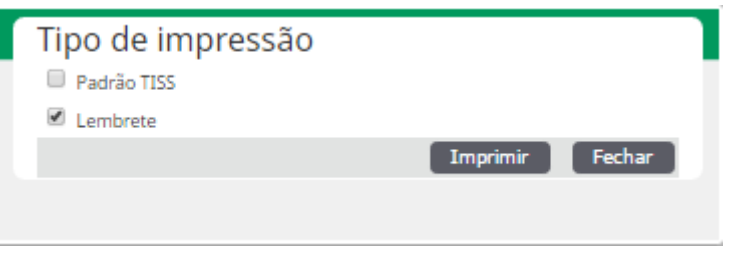

Figura – Tipo de impressão

- Sistema gera todas as Guias em um arquivo PDF (aplicativo Acrobat Reader), a partir do qual deve ser enviado para impressão. Formato papel A4.